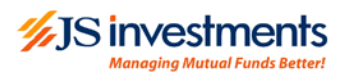

# **Guidelines for using**

# FundFleX

# **Mobile App**

# **by**

# **JS Investments Ltd**

# **Contents**

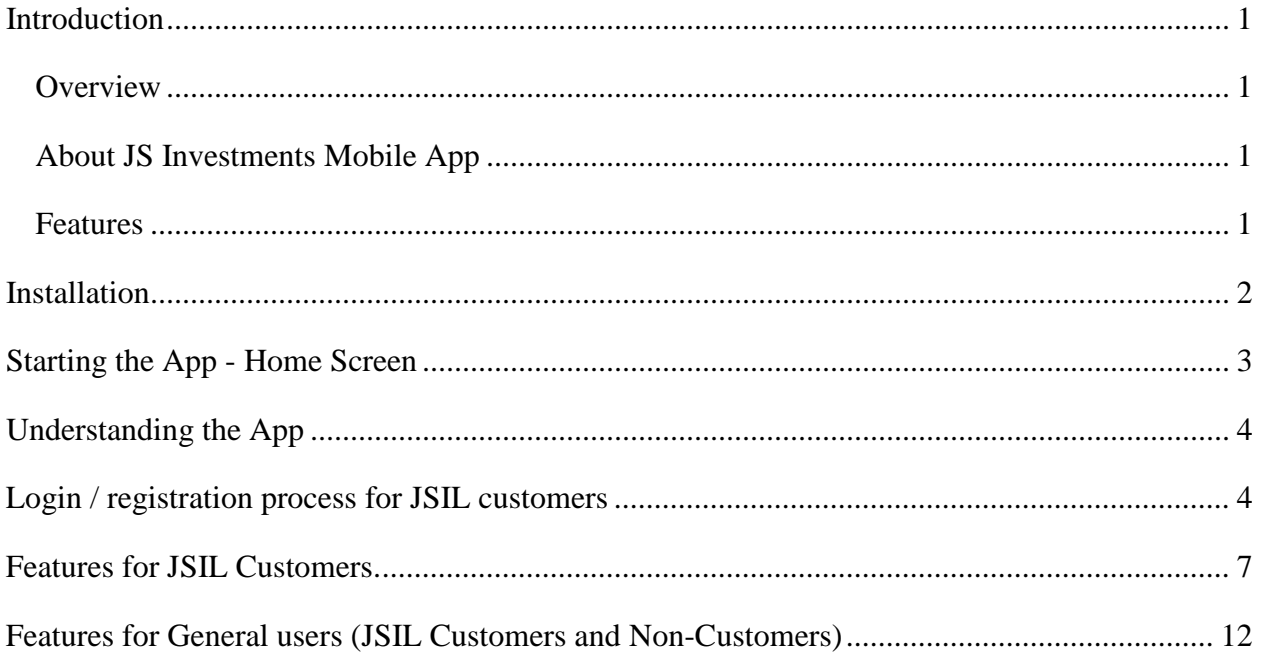

# <span id="page-2-0"></span>**Introduction**

## <span id="page-2-1"></span>**Overview**

This is a user manual for JS investment's Mobile App. The guide covers the Mobile App features available to general users, as well as features only available to JSIL customers.

## <span id="page-2-2"></span>**About JS Investments Mobile App**

JS Investments "*FundFlex*" is a mobile application which enables existing customers of JSIL, as well as general users to access information related to financial markets. JSIL's customers can also use *FundFlex* to manage their Mutual Funds Investment with JSIL. *FundFlex* is a user-friendly application, and is available on both Android and IOS platforms.

### <span id="page-2-3"></span>**Features**

Some of the salient features are listed below.

- Live news and financial market updates
- One-Window-View to major financial markets
- Pick Your Fund: Fund recommendations based on user's financial objectives
- Seamless E-Transactions Investments, Redemptions and Conversions
- Current Portfolio, Account Statements and transaction details
- Funds' performance and NAVs
- Financial Calculators
- Fund Manager Reports Latest & Archive
- Access to Investment advisors
- Live chat with Investment Advisors

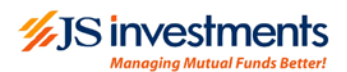

## <span id="page-3-0"></span>**Installation**

**JS Investment** *"FundFlex"* **is compatible with Android and IOS platform.**

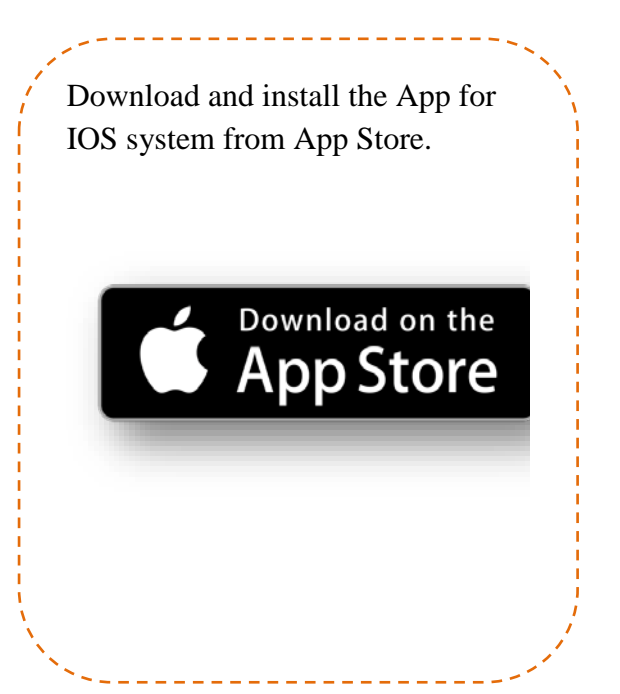

Download and install the App for Android system from Google Play Store.

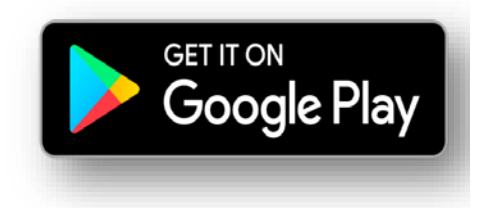

# <span id="page-4-0"></span>**Starting the App - Home Screen**

Once the App is installed successfully, the "Home Screen" will appear as shown below. Now you can start using the app and benefit from the features of JS Investments *"FundFlex"*. Home screen has the following tabs:

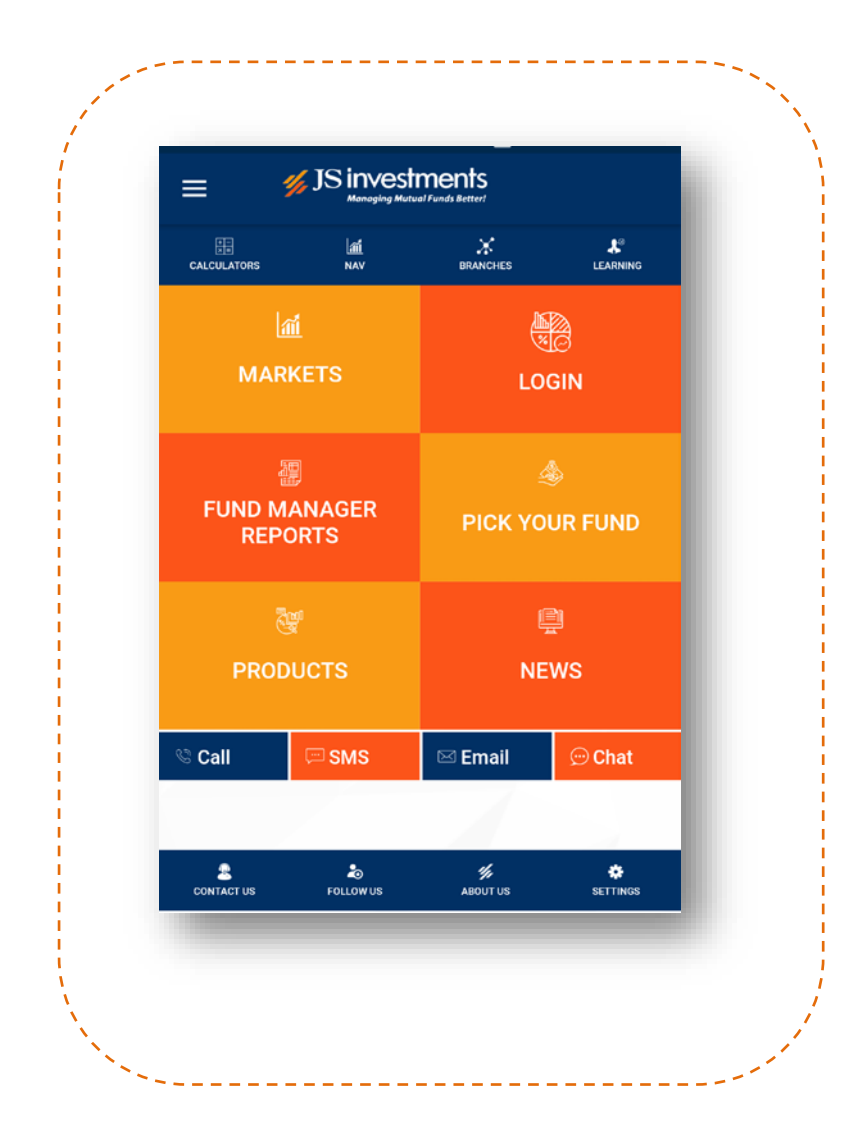

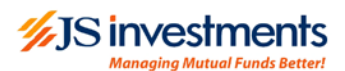

# <span id="page-5-0"></span>**Understanding the App**

JS Investment "FundFlex" is designed to empower existing JSIL customers to manage their Mutual Fund portfolio, as well as offering a wealth of financial markets information to general users.

Overview of all the boxes on the Home screen are mentioned below.

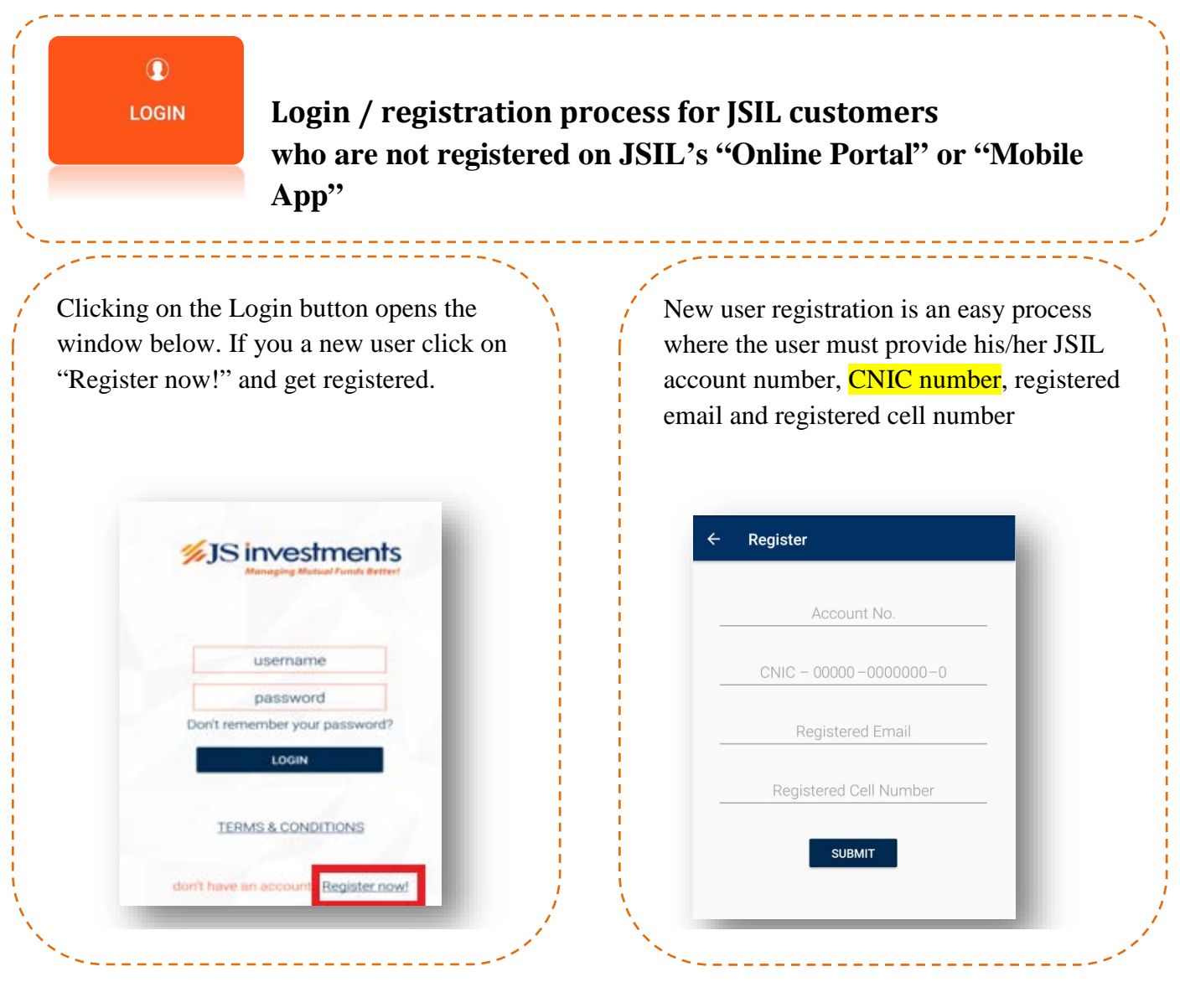

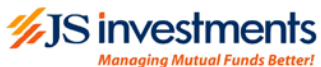

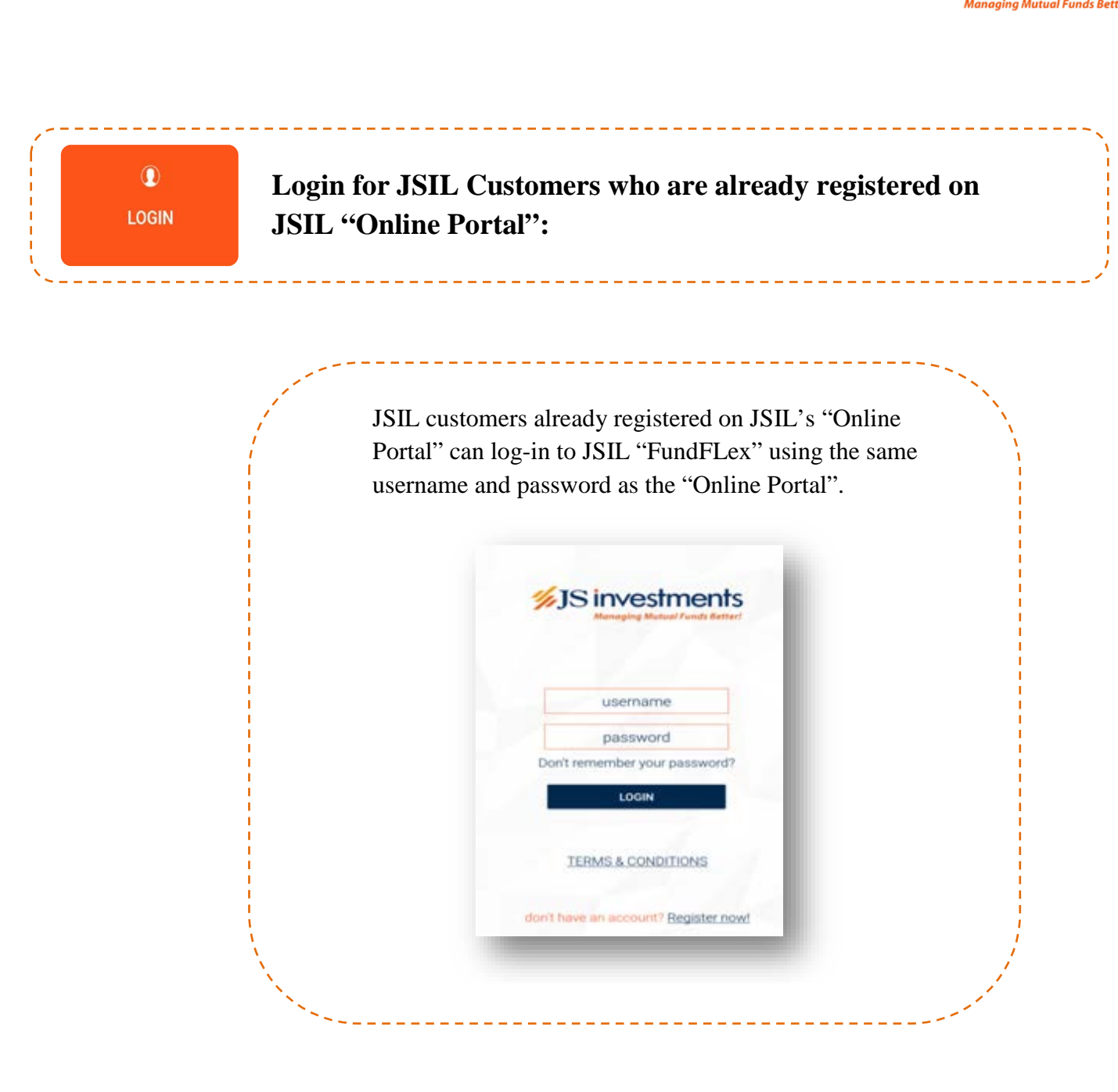

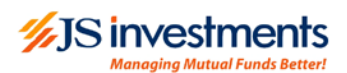

## **Home Screen for JSIL Customers:**

After successful log in, users will have below options available on home screen.

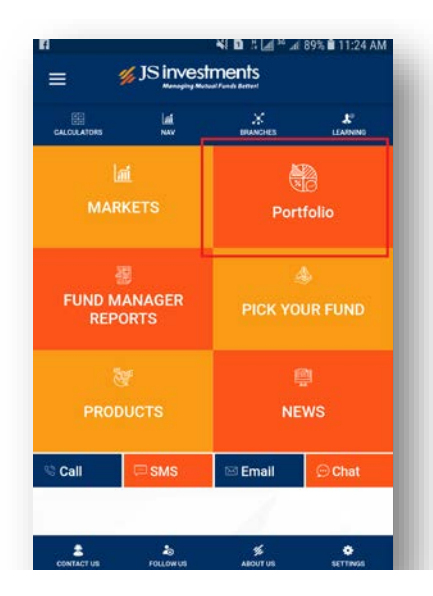

By clicking on the tab on the top left corner, the Users can access various features to view their JSIL Mutual Fund portfolios, access account statements and manage their portfolio.

#### **Side Panel Options**

- Home
- Portfolio
- Fund Price
- Redemption
- Purchase
- Fund Transfer
- Calculators
- Alerts
- Reports
- **Settings**

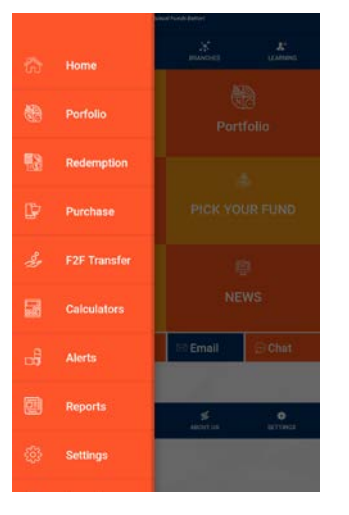

6

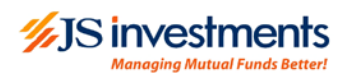

# <span id="page-8-0"></span>**Features for JSIL Customers.**

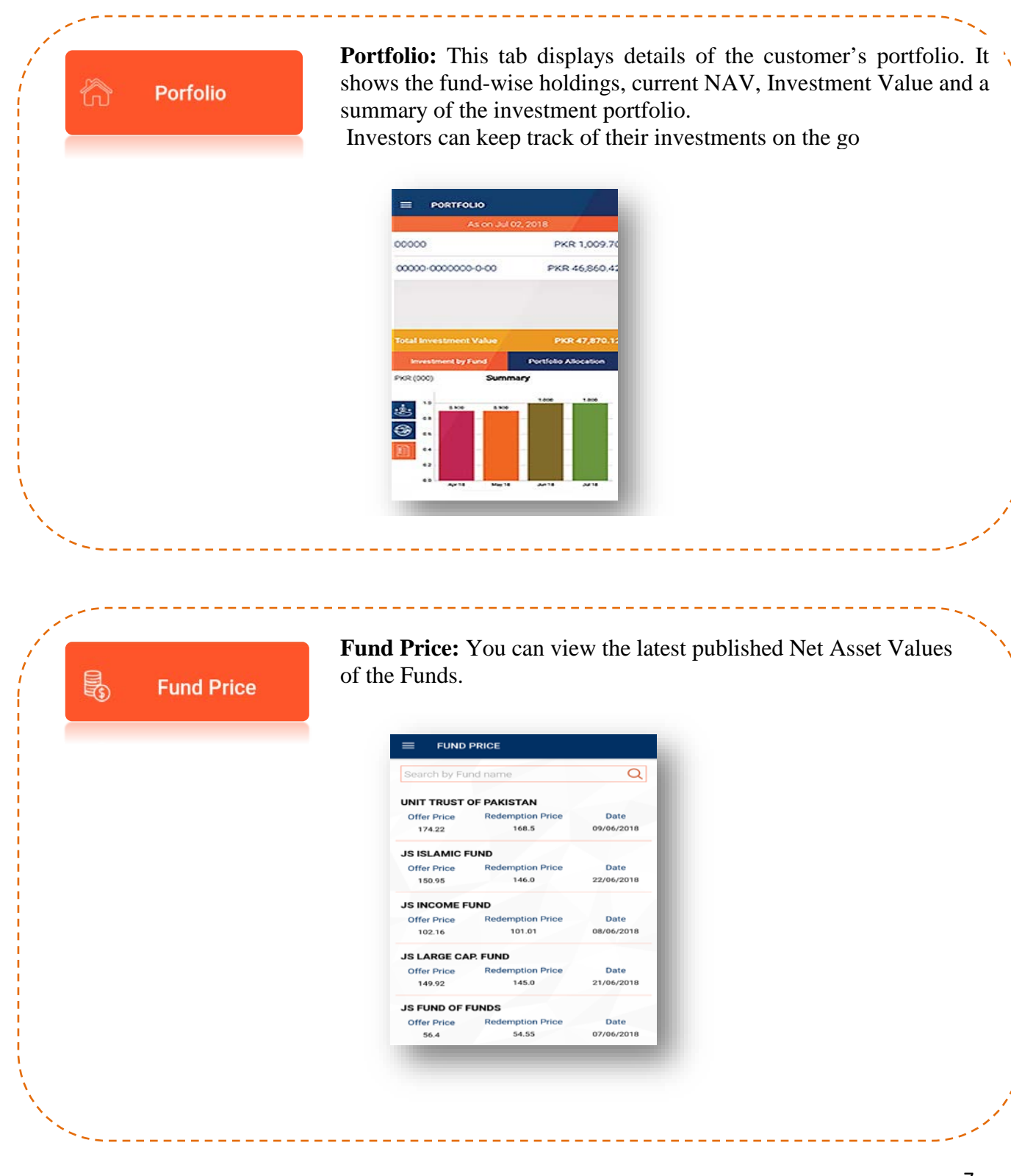

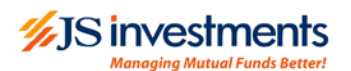

#### **Redemption**

#### **Redemption of Units**:

- JSIL Customers can redeem/encash their investments on the go!
- A 4-digit PIN code is needed for filing transactions. Press "Generate PIN" to receive PIN code on registered mobile via sms.
- Enter the details, accept Terms and Conditions & press "Submit" to file your redemption transaction.

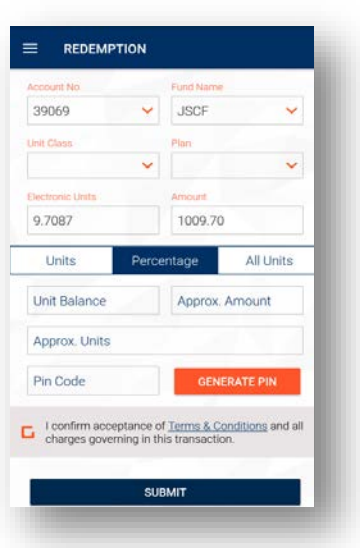

#### **Purchase**

#### **Purchase of Units**:

- Investment can be made by either transferring the amount via IBFT using any other Bank's online banking system to the respective Fund account or by depositing the cheque directly into Funds' bank account.
- A 4-digit PIN code is needed for filing transactions. Press "Generate PIN" to receive PIN code on registered mobile via sms.
- For proof of payment, the following is required to be uploaded in the given space. Reciept of IBFT transfer, OR Copy of Cheque & deposit slip with this transaction. *Please note that third party cheque or cash will not be accepted in any case.*
- Accept the Terms and Conditions **&** Submit the Application

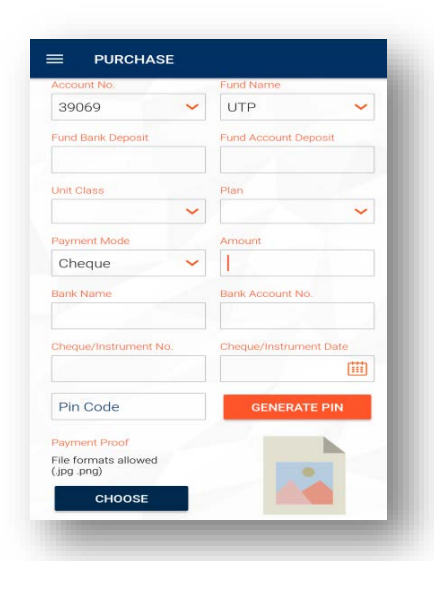

#### *<u>M</u>S* investments .<br>Managing Mutual Funds Better

## **Calculators**

**Calculators**: With this feature Users can access the following calculators

• Tax Calculator

\_\_\_\_\_\_\_\_\_\_\_\_\_\_\_\_\_\_\_\_\_

المراجات المراجات المراجات

- Performance Analyzer (to be launched)
- Savings Calculator (to be launched)

**Tax Calculator** - This calculator takes the customers age, income, investment amount etc. as inputs. It automatically calculates the following information:

- The maximum tax credit possible and investment amount required for availing this tax credit
- The tax credit based on the investment actually being considered by customer.

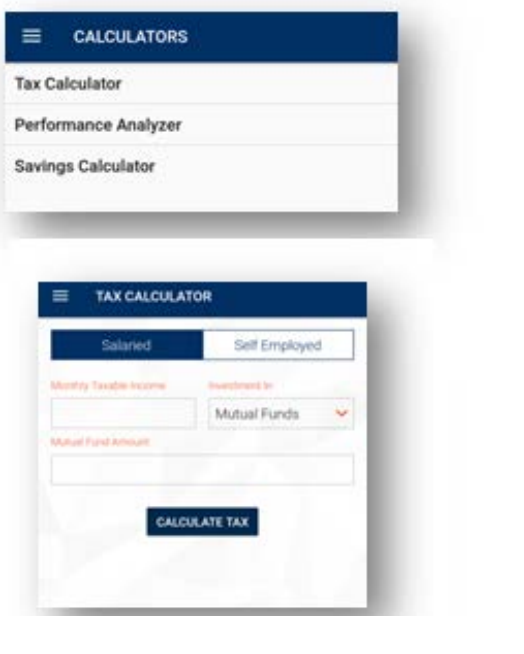

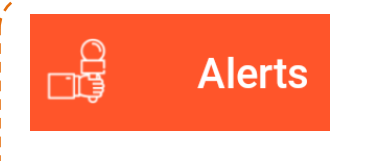

**Alerts:** Customers will receive the latest alerts and notifications from JS Investments in this section.

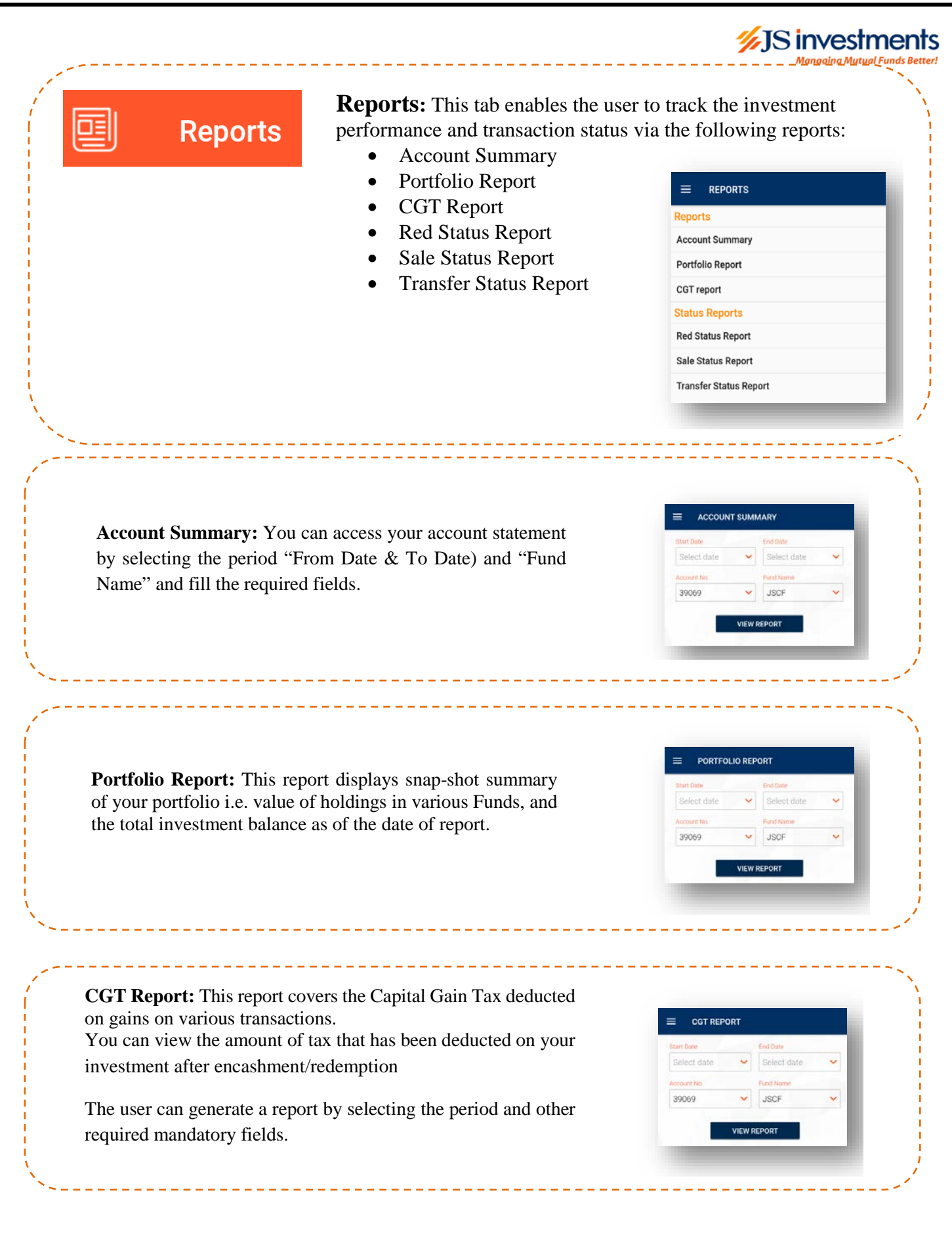

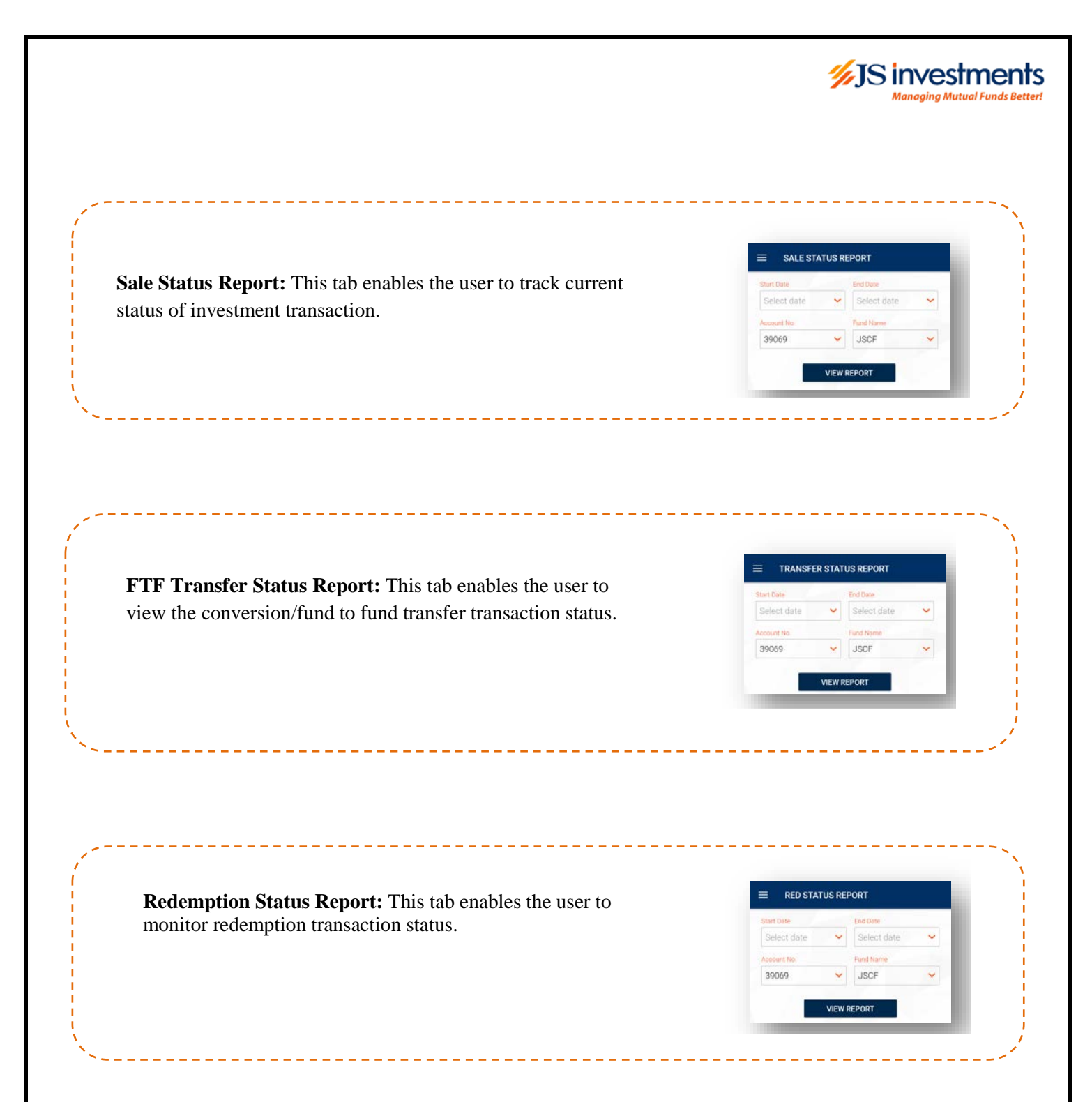

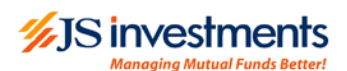

# <span id="page-13-0"></span>**Features for General users (JSIL Customers and Non-Customers)**

**Markets:** This feature provides useful financial market updates, such as: Equity market indices, Money market Rates, Forex Rates and Commodity Prices.

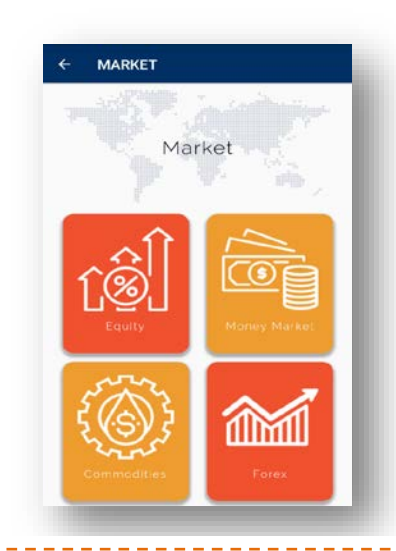

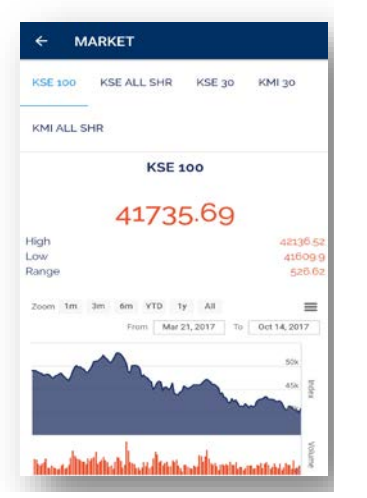

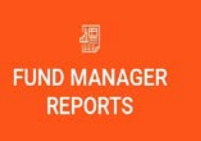

**MARKETS** 

**Fund Manager Reports:** This feature provides the users with latest as well as past FMRs. Upon clicking the box, users are given two options: Latest FMR and Archives. The Archive option is used to download past months' reports.

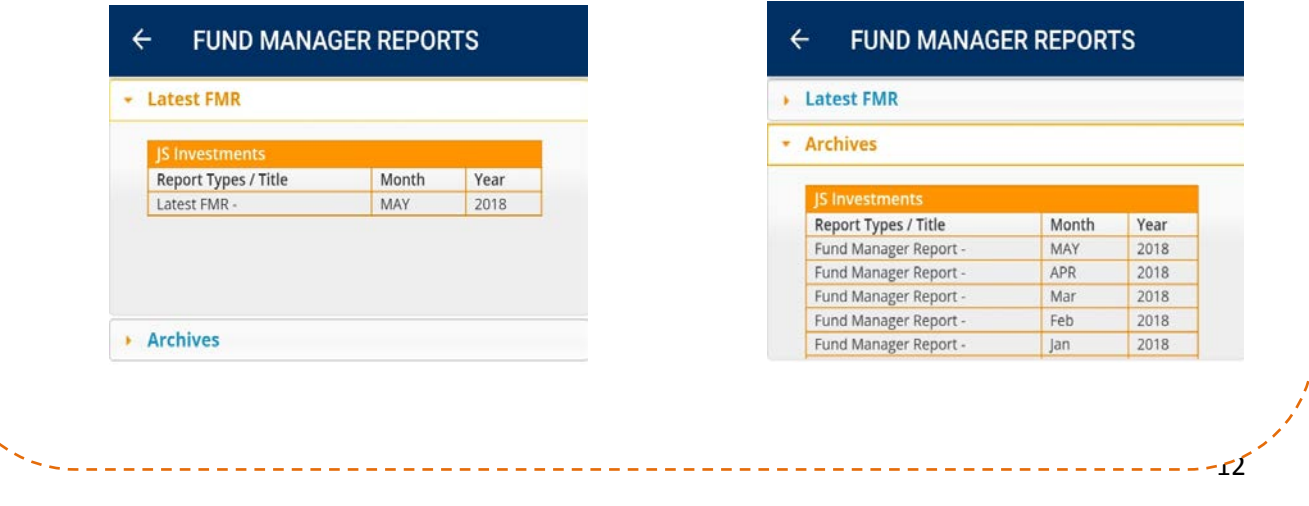

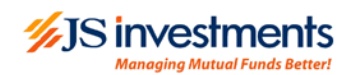

**NEWS** 

**News:** General Users and JS Investments customers can stay updated with the latest financial news through this feature.

**PRODUCTS** 

Products: All JS Investments products can be viewed here along with their details upon expansion of the tabs.

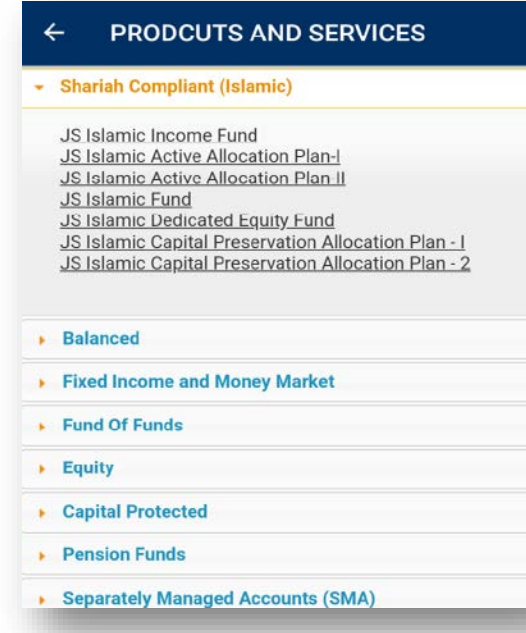

# ///JS investments

PICK YOUR FUND

Pick Your Fund: An exclusive option for general users and JS Investments customers where you can identify the appropriate Fund for your investment, based on your investment objective, risk appetite and investment horizon.

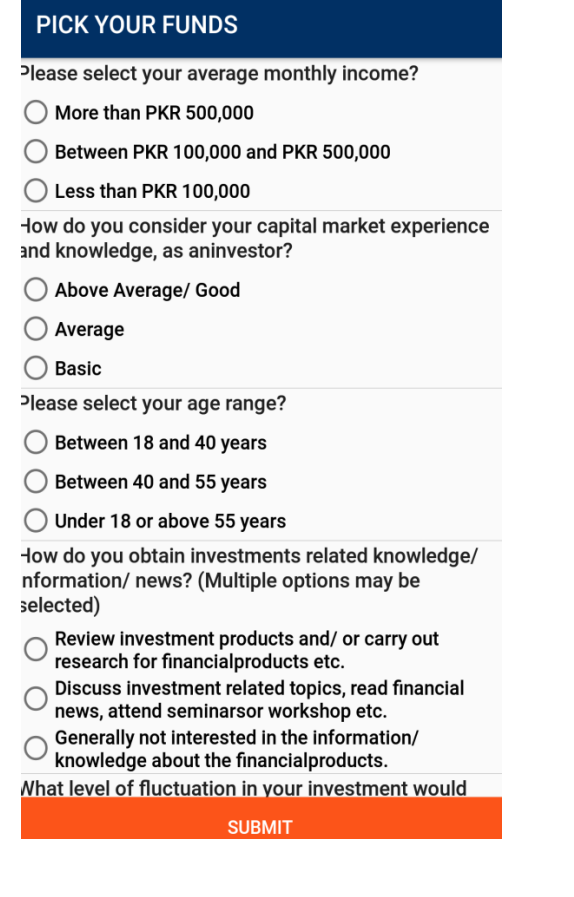

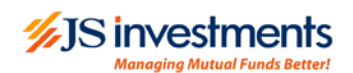

# **Overview Top Menu on Homescreen**

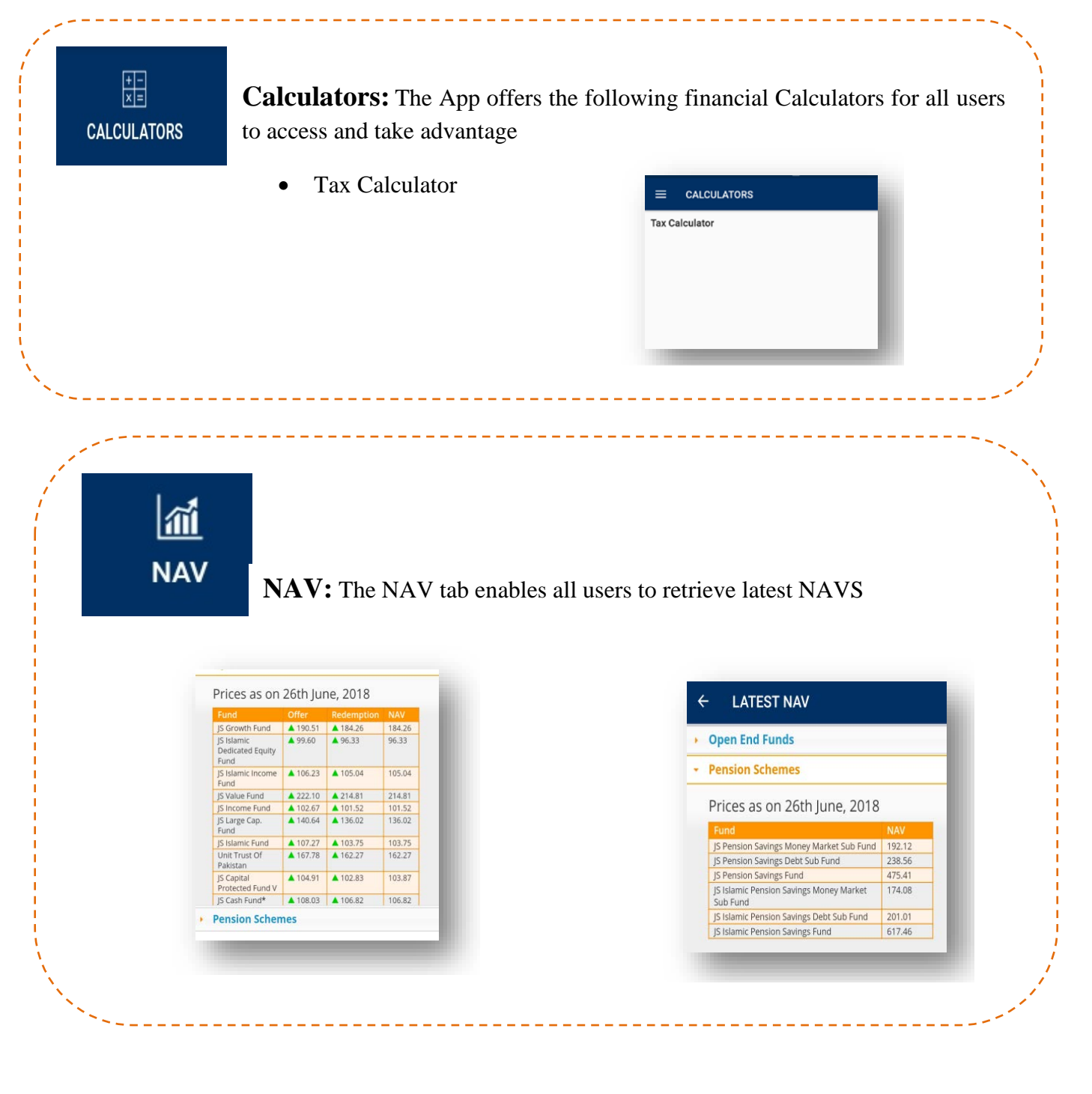

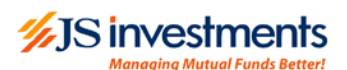

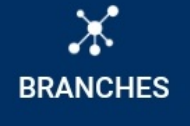

#### **Branches**

This tab enables the user to find contact information of nearest branch/distributor;

- o User will select City from drop down
- o User will select JSIL or channel partner
- o Contact information will be displayed after selection
- o Google Map will show nearest branches using mobile's GPS/Location.

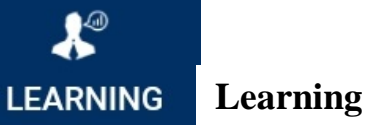

A detailed guide on Mutual Funds to enhance user knowledge and to help in effective decision making in investments.

#### **LEARNING CENTRE**

Uzbekistan

load, Larka

 $\sim$   $\approx$ 

Google

162.6 km<br>Direction Mehar

- 
- 
- 
- nt-End Le
- 
- 
- is the prod<br>tments Lir
- it is the procedure to re-
- edure to tri
- at is the procedure to edit/ch
	- do I m
- 

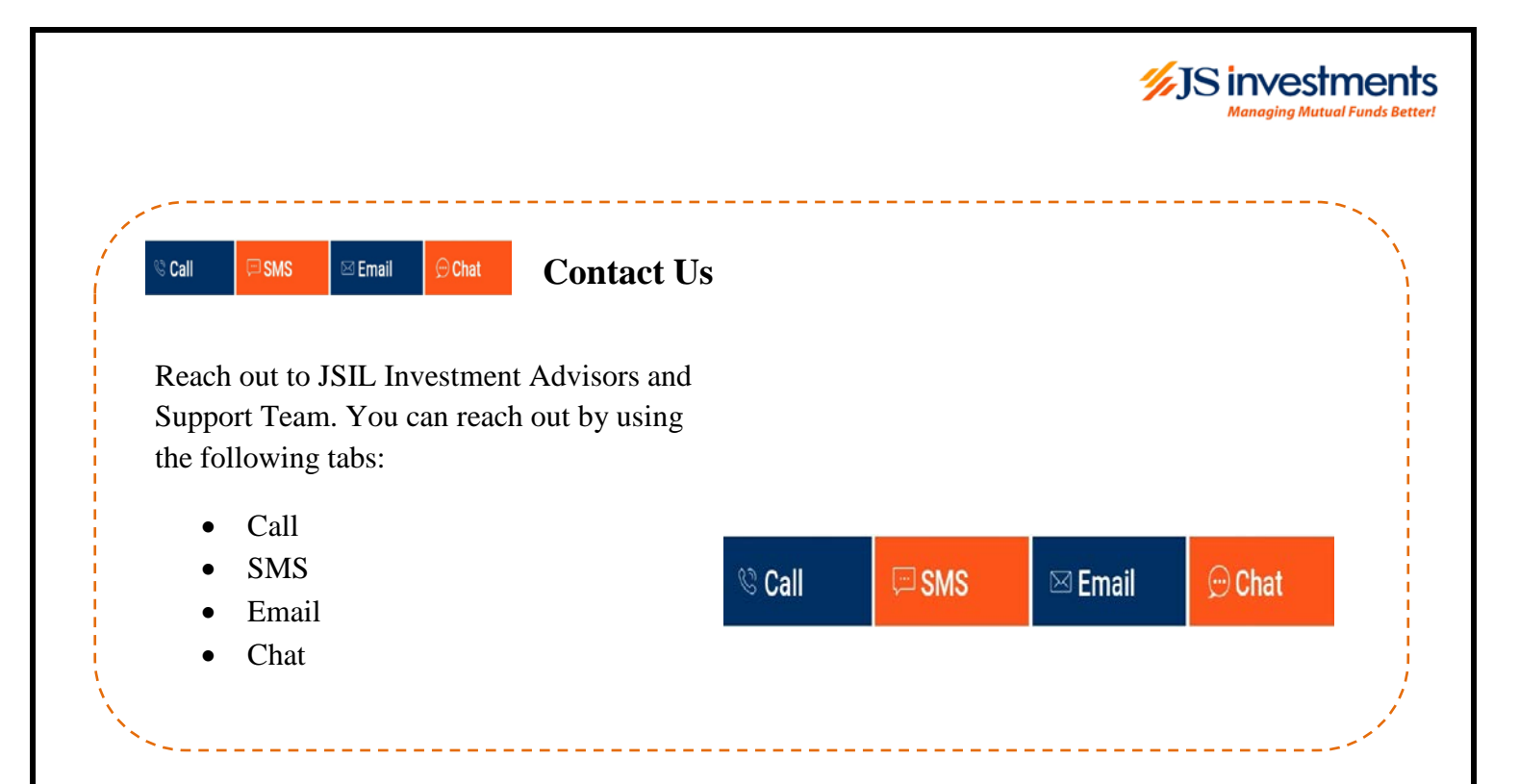